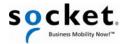

# **Quick Start Guide**

# **Bluetooth®** Cordless Hand Scanner (CHS)

7X, 7XRx, 7Xi and 7XiRx — 2D Models

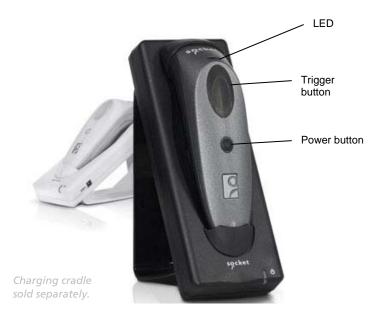

This document pertains to the following CHS models:

X SKU# CX2854-1276 (P/N 8550-00036, Rev D or later)

7XRx SKU# CX2856-1278 (P/N 8550-00047, Rev D or later) 7Xi SKU# CX2864-1336 (P/N 8550-00059)

7Xi SKU# CX2864-1336 (P/N 8550-00059) 7XiRx SKU# CX2866-1338 (P/N 8550-00060)

The part number (PIN) is labeled inside the battery compartment.

Thank you for choosing Socket!

The Socket *Bluetooth* Cordless Hand Scanner (CHS) Series 7 is a line of portable handheld barcode scanners that are small, light, comfortable to use, and enable you to read data from 2D and 1D barcodes into a wide variety of computers, smartphones, and PDAs. The versions 7Xi and 7XiRx are also Apple® iOS certified for iPad®, iPhone® and iPod touch® mobile digital devices.

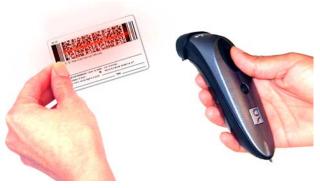

### **Package Contents**

- CHS barcode scanner (2D model) with charger and lanyard
- CD with software and documentation

#### **Software and Documentation Downloads:**

There may be updates to the software and manuals included in the package. Get the latest from: <a href="http://www.socketmobile.com/support/downloads/">http://www.socketmobile.com/support/downloads/</a>

- User's Guide: Provides complete installation, usage, and configuration instructions.
   Available on the SocketScan 10 CD or download from Socket website.
- **Command Barcodes Sheet**: Enables you to change the scanner settings. Many command barcodes are provided at the end of this Quick Start Guide. For a complete set of command barcodes, please download the *Command Barcodes Sheet*.

For instructions for Intermec CK30 / CK31, please visit: http://www.socketmobile.com/pdf/data-collection/chs-series7-ck30 gs.pdf

### **Product Registration:**

Need to contact technical support? Want to opt-in to receive special offers? Register your product online: <a href="http://support.socketmobile.com/">http://support.socketmobile.com/</a>

Alternatively, if you install SocketScan 10, you can register the CHS through the software.

### **Technical Support:**

- Online Knowledge Base: http://support.socketmobile.com/EU\_S1a.asp
- Online Requests: Register your product and submit an inquiry. http://support.socketmobile.com

© 2010-2011 Socket Mobile, Inc. All rights reserved. Socket, the Socket logo, Socket Bluetooth Cordiels Hand Scanner, and Business Mobility Nowl are registered trademarks or trademarks of the Bluetooth SIG, Inc. The Bluetooth word mark and logo are registered trademarks of the Bluetooth SIG, Inc. U.SA, and any use by Socket Mobile, Inc. is under license. Apple, iPad, iPhone, iPod touch, and Mac OS are trademarks of Apple Inc., registered in the U.S. and other countries. App Store is a trademark of Apple Inc. All other trademarks and trade names contained herein may be those of their respective owners.

## Scanner Setup

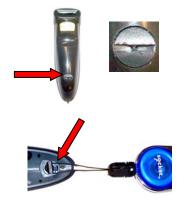

# 1 Attach the Tether / Lanyard (Optional):

Unlock the battery cover by using a screwdriver or coin to turn the lock under the CHS to a horizontal position.

Remove the cover.

Wrap the string loop of the tether around the inner part of the lock inside the battery cover.

Replace the battery cover and lock it by turning the lock to a vertical position. If desired, attach the tether to a lanyard or belt.

IMPORTANT! Do not remove or replace the pre-installed battery!

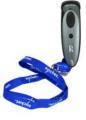

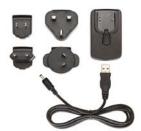

## 2 Assemble the AC Adapter:

If you plan to charge the CHS with the AC adapter, assemble it first. Choose the plug for your region and slide it into the head of the adapter until it latches. Plug the cable into the AC adapter head, making sure it is positioned correctly.

Alternatively, use the USB cable to charge from a PC. Note: Charging will cease if the PC enters suspend mode.

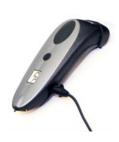

# **3** Charge the CHS:

The CHS must be fully charged before first use. Initial charging takes about 5 hours.

Red LED = Charging Green LED = Fully charged

Besides the included AC adapter and USB to DC plug cable, Socket offers an optional charging cradle and Mobile Power Pack (sold separately,

http://ww1.socketmobile.com/products/bluetoothscanners.aspx Click **Accessories** at the top of the page).

For detailed information about the LED, beep and vibrate patterns of the CHS, please refer to the CHS 7X User's Guide.

### **Bluetooth Friendly Name and Device Address:**

| CHS Version | Default Bluetooth Friendly Name                                 |  |  |  |
|-------------|-----------------------------------------------------------------|--|--|--|
| 7X, 7XRx    | Socket CHS 7x [xxxxxxx]                                         |  |  |  |
| 7Xi, 7XiRx  | HID mode: Socket 7Xi [xxxxxx] iOS mode: iOS Socket 7Xi [xxxxxx] |  |  |  |

The characters in brackets are the last 6 characters of the CHS *Bluetooth* Device Address (BDA). The BDA is labeled in the CHS battery compartment and helps identify your CHS from other CHS scanners.

# **Basic Functionality**

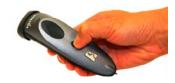

### Powering ON:

<u>Press and hold down</u> the small power button until the LED turns blue and the CHS beeps twice (low-high).

### **Powering OFF / Disconnecting:**

<u>Press and hold down</u> the small power button until the CHS beeps twice (high-low).

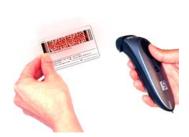

### **Scanning Barcodes:**

After connecting the CHS to your computer or device, open an application and place the cursor where you want to enter data.

Hold the CHS about 4 inches (10 cm) from the barcode and press and hold the trigger button to activate the scanner. An aiming beam will appear for 3 seconds. Keep your hand steady while scanning.

By default, the CHS will beep and vibrate, and the LED will flash green to confirm that data was decoded and sent to the host device. For more details, please refer to the *User's Guide*.

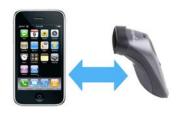

#### **Automatic Reconnections:**

After you power on the CHS, it will automatically try to connect to the last computer or device it paired and connected to. Make sure the computer or device is in range with *Bluetooth* enabled. If using SPP mode, make sure SocketScan 10 is running.

If the CHS is connected to a computer or device and gets disconnected, it will try to reconnect for a few minutes. Make sure the computer or device is on and in range. If the CHS cannot reconnect, it will emit a long beep. Press the trigger button to restart the reconnection process.

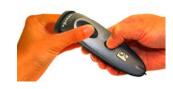

### Unpairing the CHS: Deleting the Bluetooth Pairing

In most cases, if the CHS is paired with a computer or device, you should unpair it before trying to connect to a new computer or device.

Power on the CHS. Press and hold down the trigger button. Press and hold down the power button. After you hear 3 beeps, release both buttons. The CHS will unpair and automatically power off. The next time you power on the CHS. it will be discoverable.

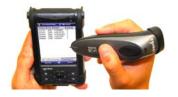

#### **Built-in Touch Screen Stylus:**

Use on Pocket PC / other resistive device touch screens.

Not included on 7Xi / 7XiRx. Do not use a damaged stylus, as it may scratch the screen. Do not use on iPhone, iPad, iPod touch or other capacitive screen devices.

3

### Should I use HID mode or SPP mode?

The CHS supports two main kinds of *Bluetooth* connections: Human Interface Device (HID) and Serial Port Profile (SPP). Check the chart below to see which mode works with your OS.

| OS  | Windows<br>Mobile | Windows<br>PC | Apple iOS                              | Mac OS   | Android                     | BlackBerry            |
|-----|-------------------|---------------|----------------------------------------|----------|-----------------------------|-----------------------|
| HID | SoMo only         | <b>✓</b>      | <b>√</b>                               | <b>→</b> | 2.2 to 3.x with HID support | √<br>PlayBook<br>only |
| SPP | <b>✓</b>          | <b>✓</b>      | Only with 7Xi, 7XiRx & compatible apps | ×        | ✓ 2.1 to 3.x                | <b>✓</b>              |

By default, the CHS is set to HID mode for Keyboard devices, which requires no software installation. For best results, Socket highly recommends that you use SPP mode, especially if scanning 2D barcodes.

The SPP mode instructions in this *Quick Start Guide* are based on Socket EZ Pair, a feature of SocketScan 10 software. To learn how to connect by scanning a custom barcode, please refer to the *User's Guide*.

To change modes, use the command barcodes in this *Quick Start Guide*. To learn more about HID and SPP, please read our white paper: http://www.socketmobile.com/pdf/techbrief/socketscan-10-sdk\_white-paper.pdf

# Apple iOS / Mac OS X

HID (Keyboard) Mode

In Bluetooth HID mode, the CHS connects to an Apple device as a keyboard type device. If you do not have the 7Xi/7XiRx and a compatible application (see next page), use HID mode.

To pair the CHS with the Apple device: (required only the first time you connect)

- Power on the CHS.
- 2. By default, the CHS is set to HID Keyboard mode. If the mode was changed, use the *Command Barcodes* on page 11 to set it to HID Keyboard mode.
- 3. Enable Bluetooth on the Apple device. A Bluetooth device search will begin.
- In the list of found devices, select Socket CHS 7x (for the 7X or 7XRx) or Socket 7Xi
  (for the 7Xi or 7XiRx). If prompted, tap Pair.
- 5. After they pair and connect, the CHS will beep once to confirm the connection.

Now you are ready to scan barcodes, see instructions on page 4.

### To access the onscreen keyboard while connected to the CHS:

Simultaneous use of the onscreen keyboard and barcode scanner is supported by Revision G or later of the 7X and 7XRx and all Revisions of the 7Xi and 7XIRx.

- 1. Make sure the CHS is connected to your Apple device.
- 2. Open your application and place the cursor where you want to enter data.
- 3. Quickly double-press the power button of the CHS (like double-clicking a mouse) to open or close the onscreen keyboard.

Watch a demo online at: http://www.voutube.com/user/socketmobile#p/u/8/VhtttoC6ROs

# Apple iOS

iOS Mode

| Made for |             | )     |
|----------|-------------|-------|
| □ iPod   | iPhone      | □iPad |
| <u> </u> | B 11 11011C |       |

The only CHS versions compatible with Apple iOS mode (equivalent to SPP mode) are the 7Xi and 7XiRx. In iOS mode, the CHS can only scan barcodes into applications developed with the SocketScan 10 SDK.

To purchase the SDK, please visit: http://www.socketmobile.com/products/sdk/

- CD only: SKU# SW1244-1321
- CD with scanner bundle: SKU# SW1245-1322

To learn more about compatible applications available in the App Store™ online store:

- Please visit: http://www.socketmobile.com/appstore
- Contact your enterprise solution provider, who can also help install and set up your iOS compatible application.

To pair and connect the CHS and Apple device: (required only the first time you connect)

The correct Bluetooth connection procedure may vary depending on which application you are using. Please refer to your application documentation for more information. Internet access may be required.

- 1. Power on the CHS.
- 2. Open the CHS 7Xi compatible application that you installed.
- 3. Enable Bluetooth on the Apple device. A Bluetooth device search will begin.
- 4. In the list of found devices, select iOS Socket 7Xi. If prompted, tap Pair.
- 5. After they pair and connect, the CHS will beep once to confirm the connection. Now whenever you power on the CHS, it will automatically try to connect to your device.

Now you are ready to scan barcodes into an application created with the SocketScan 10 SDK. See scanning instructions on page 4.

# **Android OS**

## SPP Mode

Compatible with Android 2.1 to 3.x. For HID instructions (compatible with Motorola Xoom, Acer Iconia Tab A500 or other Android 2.2 to 3.x devices with HID support), please refer to User's Guide.

### To install the software:

1. If you installed barcode scanning software for your phone camera, you can scan this barcode to launch the SocketScan 10 page in Android Market.

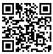

Alternatively, open Android Market or Amazon Appstore for Android and search for SocketScan.

2. Follow the onscreen instructions to download and install SocketScan 10 software. If prompted, allow the application to access Bluetooth connections and settings and/or modify USB storage / SD card contents.

To pair and connect CHS and Android device: (required only the first time you connect) Internet access is required.

- 1. Turn on *Bluetooth* on your Android device and make sure it is Discoverable.
- 2. Touch Home | Menu | Settings. Touch Language & keyboard or Locale and Text. Make sure SocketScan 10 is selected.
- 3. Open **SocketScan 10** . For some devices, an icon will appear on the Home screen. For other devices, touch Menu then Apps / Programs.
- 4. A message will tell you to enable SocketScan 10 as your input method. Touch **Back**

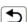

Touch Menu | Input Method. Make sure SocketScan 10 is selected. Touch Back

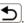

- Touch Menu | Socket EZ Pair. Touch 2D Scanner.
- 7. Power on the CHS and scan the barcode that appears on the screen.
- 8. The Android device will automatically try to pair with the CHS. If prompted for a passkey, enter **0000** (four zeroes).
- 9. After the CHS connects and is ready to scan barcodes, it will beep once. Touch Back to close Socket F7 Pair.
- 10. If you have not registered your CHS, a registration icon ( will appear on top of the screen. If desired, swipe it down to open the software and register your CHS.
- 11. The SocketScan 10 icon at the top of the screen will change to indicate the connection.

Status Bar Icon

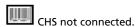

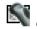

Now you are ready to scan barcodes, see instructions on page 4.

# Windows Mobile

### SPP Mode

### To install the software:

Compatible with Windows Mobile 6 with Microsoft or Broadcom Bluetooth stack.

If you have the SoMo 650 running Windows Mobile 6 Service Pack 8 or later, SocketScan 10 is pre-loaded on the device. To install, in the Today screen, tap Getting Started. Select the option to install SocketScan 10.

- 1. Make sure Bluetooth is enabled on your PDA.
- 2. Use a cable / cradle and Windows Mobile Device Center or ActiveSync software 4.5 or later to make an active connection between your PDA and a computer.
- 3. Insert the SocketScan 10 installation CD into the computer and follow the instructions to install software for Windows Mobile. If prompted to reset, tap Yes.

### To pair the CHS with the PDA: (required only the first time you connect)

- 1. Make sure Bluetooth is enabled on your PDA. Make sure the device is Discoverable (visible to other Bluetooth devices).
- 2. Make sure SocketScan 10 is running. Tap Start | Programs | SocketScan 10 folder | SocketScan 10.

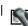

- 3. In the Today screen, tap on the SocketScan 10 icon in the task tray. In the pop-up menu, tap SocketScan 10 Settings. Make sure an available COM is selected. Tap ok.
- 4. Tap on the SocketScan 10 icon. In the pop-up menu, tap Socket EZ Pair. Tap 2D Scanner.
- 5. Power on the CHS and scan the barcode that appears on the screen.
- 6. The PDA will automatically try to pair with the CHS. If prompted to allow the pairing, click Yes. If prompted for a passkey, enter 0000 (four zeroes).
- 7. After the CHS connects and is ready to scan barcodes, it will beep once. Close Socket EZ
- 8. If you have not registered your CHS, a registration screen will appear. If desired, register your CHS.
- 9. The task tray icon will change to indicate the connection.

Task Tray Icon (in Today screen)

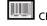

CHS not connected.

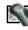

Now you are ready to scan barcodes, see instructions on page 4.

## Windows PC

## SPP Mode

### To install the software and configure a COM port:

- 1. Insert the SocketScan 10 installation CD into your computer and follow the instructions to install the software for Windows Desktop.
- 2. When prompted to configure a Bluetooth COM port now, click Yes.
- 3. In SocketScan 10 Settings, select an <u>incoming</u> Bluetooth serial COM port. Click **OK**.

  Click **Ports** to identify an incoming COM port or create a new incoming COM port (e.g., if no incoming COM ports are enabled).
- 4. At the end of the installation wizard, click **Finish**. If prompted, restart the PC.
- Windows 7 / Vista only: Make sure you are running SocketScan 10 with administrative privileges. Right-click on the SocketScan 10 desktop shortcut. In the pop-up menu, click Properties. Click Advanced. Select Run as administrator and click OK.

### To pair the CHS with the PC: (required only the first time you connect)

1. Make sure Bluetooth is enabled on your PC.

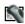

- 2. Make sure SocketScan 10 is running. Click on the SocketScan 10 desktop shortcut icon.
- 3. Click on the SocketScan 10 icon in the task tray. In the pop-up menu, click **Socket EZ Pair**. Click **2D Scanner**.
- 4. Power on the CHS and scan the barcode that appears on the screen.
- The PC will automatically try to pair with the CHS. If prompted to allow the pairing, click Yes. If prompted for a passkey, enter 0000 (four zeroes).
- After the CHS connects and is ready to scan barcodes, it will beep once. Close Socket EZ Pair.
- 7. If you have not registered the CHS, a registration screen will appear. If desired, register your CHS.
- 8. The task tray icon will change to indicate the connection.

Task Tray Icon

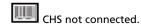

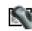

CHS connected.

Now you are ready to scan barcodes, see instructions on page 4.

# Windows Mobile or PC

HID (Peripheral) Mode

10

To pair the CHS with the PDA or PC: (required only the first time you connect)

For Windows Mobile, only the SoMo 650 works in HID mode with CHS.

- 1. Power on the CHS.
- Scan this barcode to configure the CHS for HID mode for Peripheral class devices.

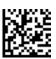

- 3. Turn on Bluetooth on your PDA or PC and start a device search / add a new device.
- In the list of found devices, select Socket CHS 7x (for the 7X or 7XRx) or HID Socket
  7Xi (for the 7Xi or 7XiRx). If prompted for a passkey, enter 0000 (four zeroes). If
  prompted to select services, select Input Device.
- 5. After the CHS connects and is ready to scan barcodes, it will beep once.

Now you are ready to scan barcodes, see instructions on page 4.

# BlackBerry OS

SPP Mode

SocketScan 10 software works with BlackBerry OS 5.0.0.714 or later for Bold 9700. Other phones may be compatible. For HID instructions for the BlackBerry PlayBook or to install via BlackBerry Desktop Software, see *User's Guide*.

### To install the software:

In your phone Browser, open: <a href="http://www.socketmobile.com/blackberry">http://www.socketmobile.com/blackberry</a>
Follow the onscreen instructions to download and install the software.

<u>To pair the CHS with the phone</u>: (required only the first time you connect) *Internet access is required.* 

- In the Home screen, click **Downloads | SocketScan 10**. If prompted to grant trusted application status, click **Yes**.
- Click Menu | Socket EZ Pair. Click 2D Scanner.
- If asked for permission to access <a href="http://www.tec-it.com">http://www.tec-it.com</a>, click Allow.
- 4. Power on the CHS and scan the barcode that appears on the screen.
- When asked if you want to connect to the CHS, click Yes. If prompted for a passkey, enter 0000 (four zeroes).
- After the CHS connects and is ready to scan barcodes, it will beep once.
- Close Socket EZ Pair by clicking Menu | Close. The CHS registration screen will appear. If desired, register your CHS.

Now you are ready to scan barcodes, see instructions on page 4.

9

# **Command Barcodes**

Scan command barcode(s) to quickly configure the CHS.

By default, the CHS is in Bluetooth HID mode as a Keyboard device.

IMPORTANT! Make sure the CHS is <u>not</u> connected to a host computer or device before scanning a command barcode!

For a complete set of command barcodes, download the Command Barcodes Sheet: <a href="http://www.socketmobile.com/pdf/data-collection/command-barcodes-sheet">http://www.socketmobile.com/pdf/data-collection/command-barcodes-sheet</a> 7X.pdf

| Command                                                                                                    | Barcode                                                                                                    |
|----------------------------------------------------------------------------------------------------|----------------------------------------------------------------------------------------------------|
| <b>SPP Mode</b> Changes the CHS to <i>Bluetooth</i> Serial Port Profile (SPP) mode (required for BlackBerry, optional for Windows and Android).                                        |                                                                                                    |
| HID Mode (default) Changes the CHS to Bluetooth Human Interface Device (HID) mode. The CHS will be discoverable as a <b>Keyboard</b> to other Bluetooth devices (required for Mac OS). | PARESE<br>TABLE<br>TABLE<br>TAB<br>TAB<br>TAB<br>TAB<br>TAB<br>TAB<br>TAB<br>TAB<br>TAB<br>TAB |
| HID-Peripheral Changes a CHS in HID-Keyboard mode to HID- Peripheral mode (optional for Windows and Android).                                                                          |                                                                                                    |
| iOS Mode<br>Changes the CHS 7Xi or 7XiRx to Apple iOS<br>mode (equivalent to SPP mode).                                                                                                |                                                                                                    |
| Factory Reset Configures the CHS to revert all settings to factory defaults. The CHS powers off after scanning this barcode.                                                           | 2000<br>2000<br>2000<br>2000<br>2000<br>2000<br>2000<br>200                                                                                                    |
| Version Information (for HID Mode only) Commands the CHS in HID mode to output the firmware version information into an active application.                                            | 30 GE                                                                                                    |
| DPM Support Enables support for Direct Part Marking (DPM) barcodes.  IMPORTANT! Print out this page to scan this command barcode. Do not scan on screen.                               |                                                                                                    |

## **Data Editing - Prefix / Suffix**

| Command                                                                                                    | Barcode |
|----------------------------------------------------------------------------------------------------|---------|
| Carriage Return Suffix (default) Changes the CHS to automatically add a carriage return at the end of each scan of data.                 |         |
| <b>Tab Suffix</b> Changes the CHS to automatically add a tab at the end of each scan of data.                                            |         |
| Carriage Return & Line Feed Suffix Changes the CHS to automatically add a carriage return and line feed at the end of each scan of data. |         |
| Data As Is – No Prefix or Suffix Changes the CHS to remove all prefix and suffix settings.                                               |         |

# **Apple iOS Onscreen Keyboard (for HID Mode only)**

| Command                                                                                                    | Barcode |
|----------------------------------------------------------------------------------------------------|---------|
| <b>Enable iOS Double Press – With Beep</b> ( <i>default</i> ) Changes the CHS to open the iOS onscreen keyboard and beep when the CHS power button is double-pressed. | E A SA  |
| <b>Enable iOS Double Press – No Beep</b> Changes the CHS to open the iOS onscreen keyboard when the CHS power button is double-pressed.                               |         |
| <b>Disable iOS Double Press</b> Disables the CHS from opening the iOS onscreen keyboard when the CHS power button is double pressed.                                  |         |

11/2011 Printed in USA 6430-000329 J